## IE 瀏覽器安全設定建議

一、開啟 IE 瀏覽器 → 工具 → 網際網路選項

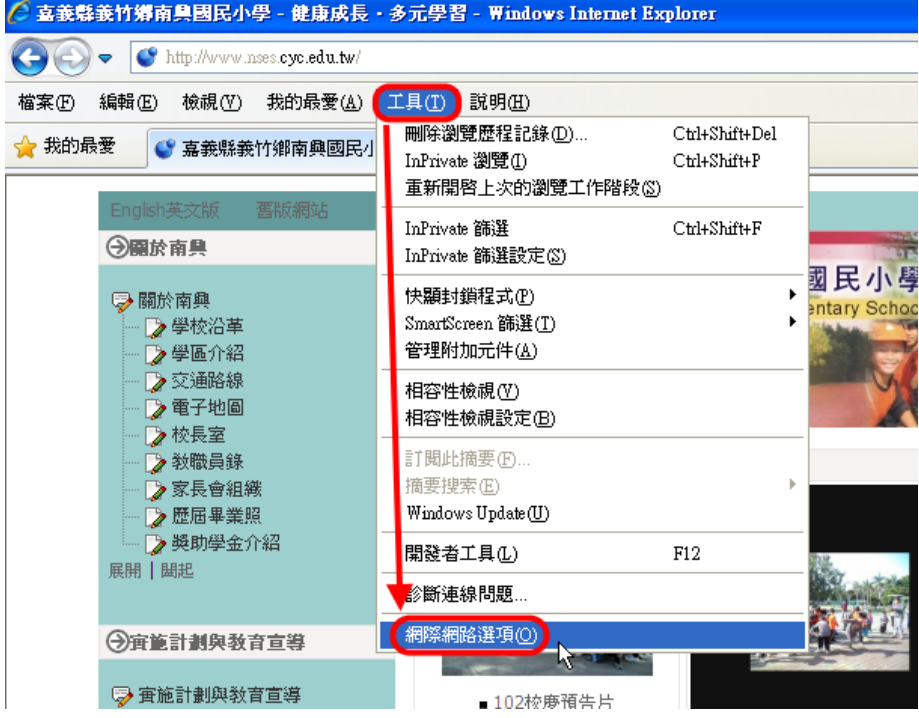

二、內容 → 設定

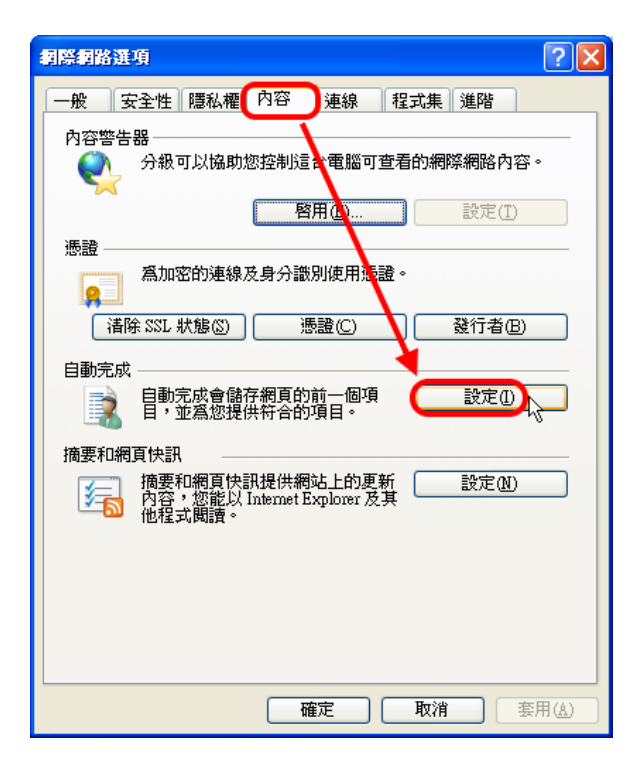

三、將□表單、□表單上的使用者名稱和密碼 → 取消勾選

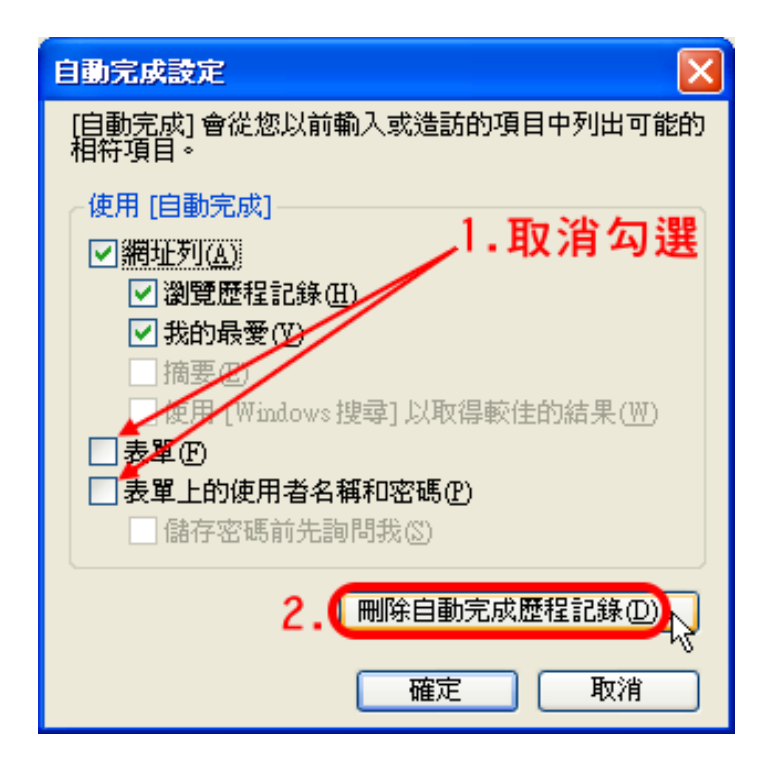

四、於『刪除瀏覽歷程記錄』表單內所有□勾選後,按刪除

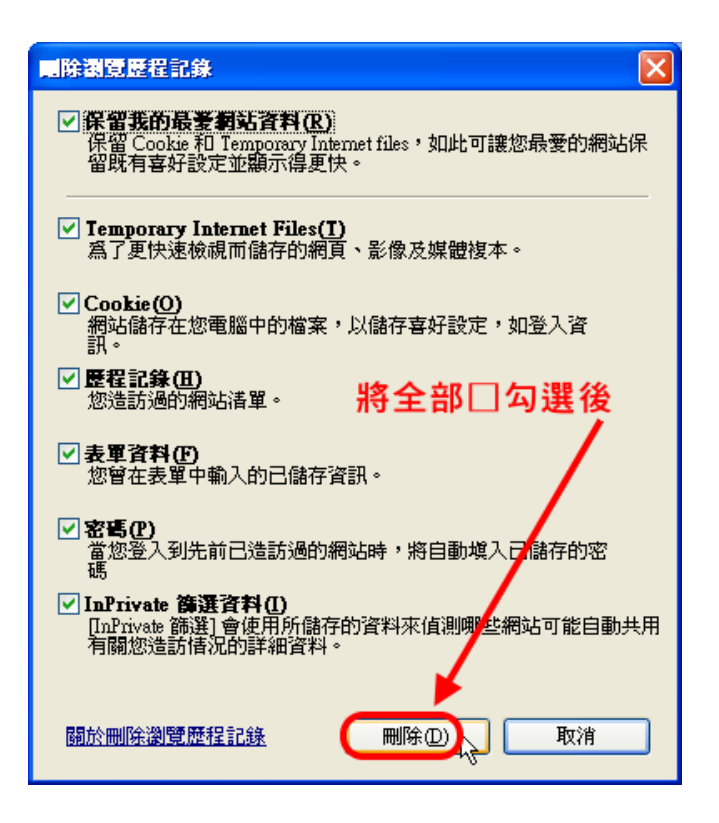